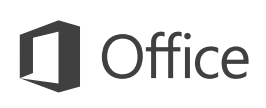

## Schnellstartleitfaden

Neu bei Outlook 2016? In diesem Leitfaden können Sie sich zu den Grundlagen informieren.

#### **Symbolleiste für den Schnellzugriff**

Hiermit haben Sie Ihre Lieblingsbefehle immer im Blick.

#### **Das Menüband erkunden**

Schauen Sie sich den Funktionsumfang von Outlook an, indem Sie auf die Registerkarten im Menüband klicken, und erkunden Sie die verfügbaren Tools.

#### **Finden, was Sie benötigen**

Geben Sie ein Schlüsselwort oder einen Begriff ein, um Outlook-Befehle nachzuschlagen, um auf die Hilfe zuzugreifen oder um im Internet zu suchen.

#### **Die Menübandanzeige anpassen**

Wählen Sie aus, ob Outlook Menübandbefehle ausblenden soll, nachdem Sie sie verwendet haben.

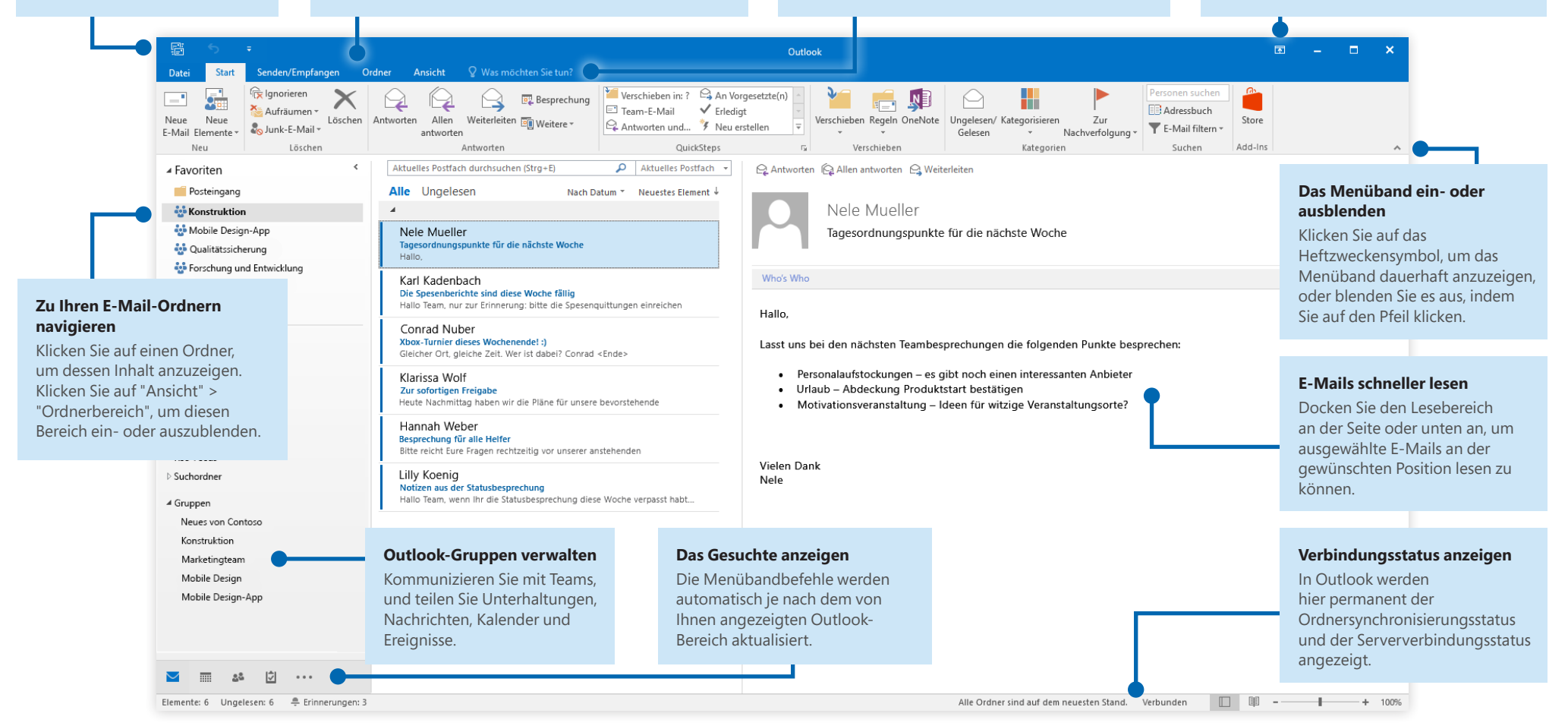

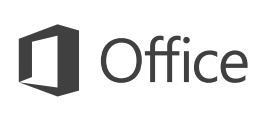

### Ihr Konto einrichten

Sie können Outlook 2016 verwenden, sobald Sie Ihre Kontoinformationen eingegeben haben. Klicken Sie im Menüband auf **Datei** > **Informationen** und dann auf die Schaltfläche **Konto hinzufügen**. Melden Sie sich als Nächstes mit Ihrer bevorzugten E-Mail-Adresse an, oder verwenden Sie ein Konto, das Sie von Ihrer Schule oder Ihrem Unternehmen erhalten haben.

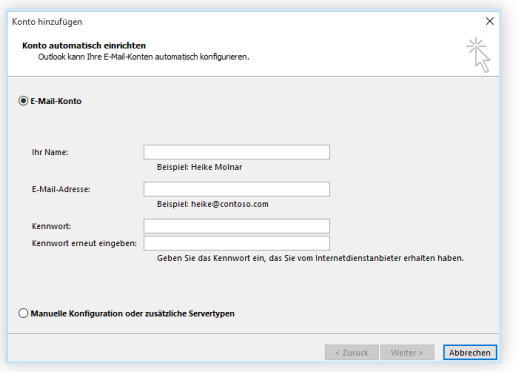

### Dateien ohne Suchen hinzufügen

Möchten Sie ein Bild oder ein Dokument hinzufügen? Mit Outlook können Sie Zeit sparen, denn Sie können auf eine Liste der zuletzt verwendeten Dateien zugreifen. Klicken Sie beim Verfassen einer neuen Nachricht oder Besprechungseinladung auf **Datei anfügen**, und wählen Sie dann die Datei aus, die Sie anfügen möchten.

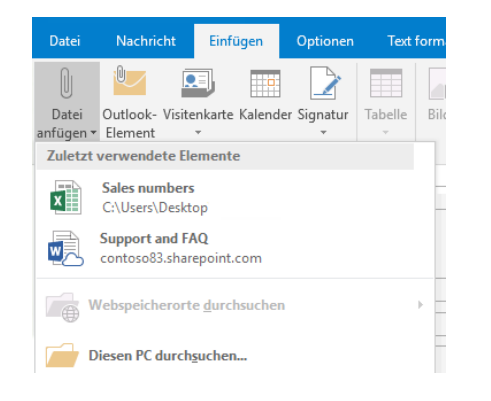

# Eine Outlook-Gruppe einrichten

Wenn Sie Outlook als Teil eines gültigen Office 365-Abonnements ausführen, können Sie **Gruppen** anstelle von Verteilerlisten verwenden, um mit den Mitgliedern Ihres Teams oder der gesamten Organisation effektiver kommunizieren und zusammenarbeiten zu können.

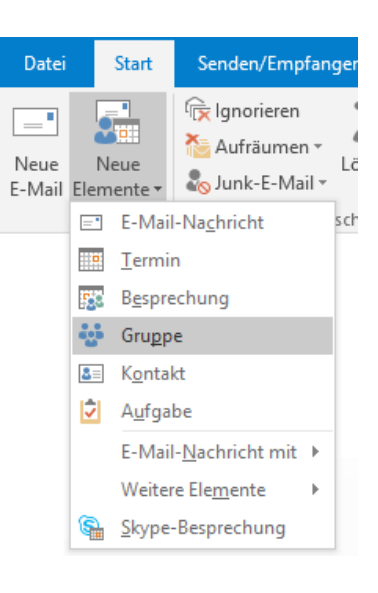

Klicken Sie zum Erstellen einer neuen Gruppe in Outlook 2016 auf die Registerkarte **Start** und dann auf **Neue Elemente** > **Gruppe**.

Wenn diese Option im Menü nicht angezeigt wird, erhalten Sie weitere Informationen vom Administrator Ihres Office 365-Abonnements.

Vom Posteingang einer beliebigen Gruppe aus können Sie und andere Gruppenmitglieder eine Unterhaltung starten oder daran teilnehmen, Teamereignisse erstellen oder bestätigen, eine Liste der Teammitglieder anzeigen und Benachrichtigungen zu Interaktionen zu allen Ihren geteilten Beiträgen erhalten.

Wenn Sie einer vorhandenen Gruppe beitreten möchten, beginnen Sie damit, den Namen der Gruppe zu suchen. Geben Sie auf der Registerkarte **Start** im Outlook-Fenster ein Schlüsselwort oder einen Begriff in das Feld **Personen suchen** ein, und klicken Sie dann auf die Gruppe, der Sie beitreten möchten.

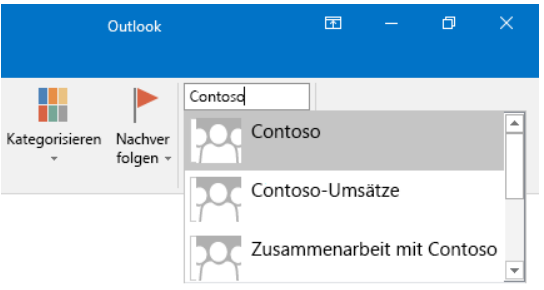

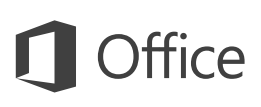

## Outlook bietet nicht nur E-Mail-Funktionen

Sie können ganz einfach zwischen den Arbeitsbereichen "E-Mail", "Kalender", "Personen" und weiteren mehr wechseln.

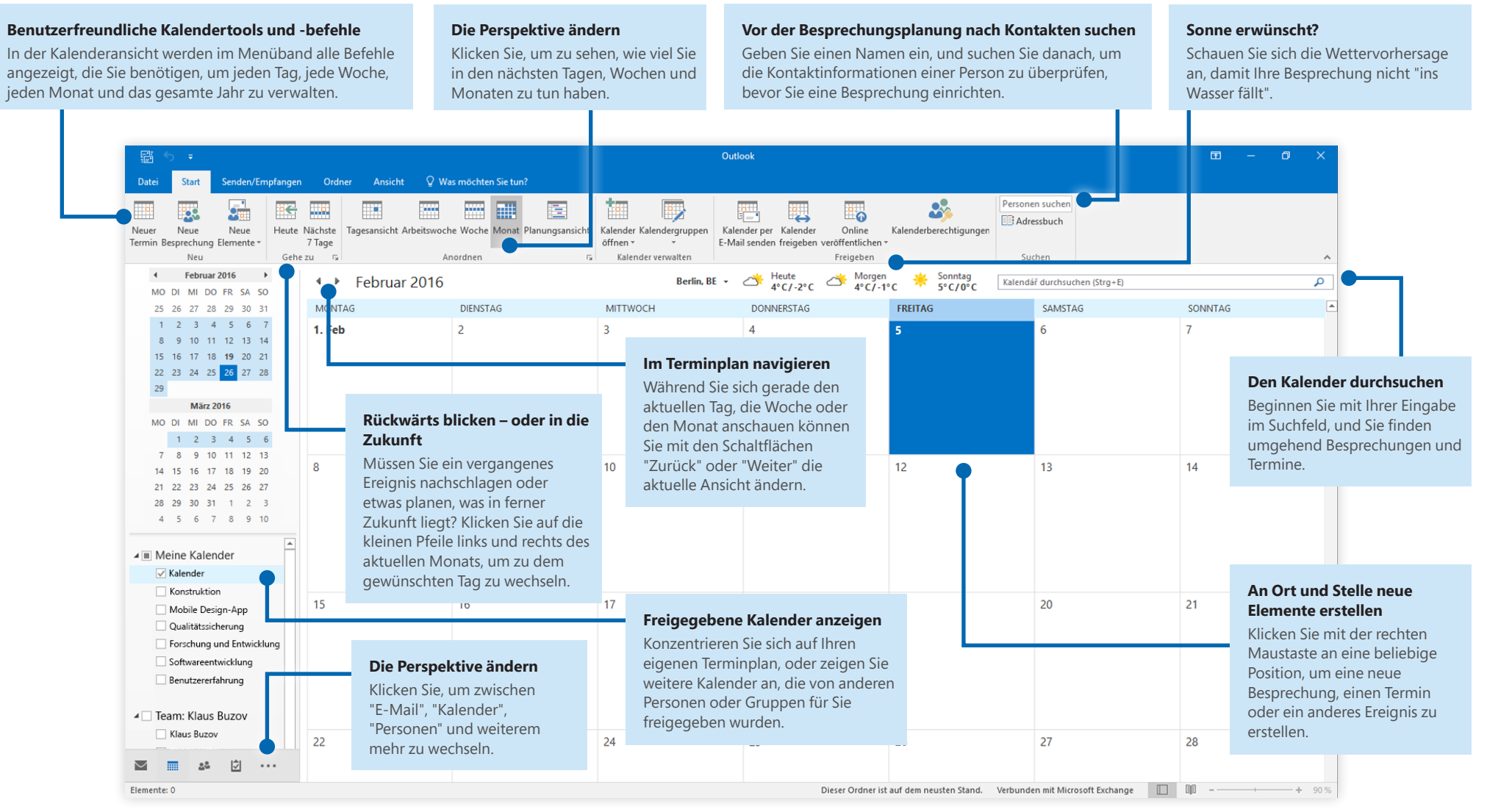

**Microsoft** 

## Finden, was Sie benötigen

Geben Sie ein Schlüsselwort oder einen Begriff in das Suchfeld **Was möchten Sie tun?** im Menüband ein, um schnell die Outlook-Features und -Befehle zu finden, die Sie suchen, um sich im Inhalt der **Hilfe** umzuschauen oder um im Internet weitere Informationen zu erhalten.

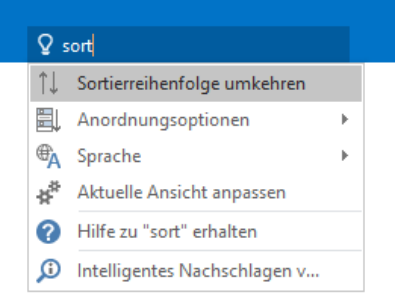

## Andere Schnellstartleitfäden abrufen

Outlook 2016 ist nur eine der neu gestalteten Anwendungen in Office 2016. Um auch die kostenlosen Schnellstartleitfäden für die anderen neuen Versionen Ihrer bevorzugten Office-Anwendungen herunterzuladen, besuchen Sie **<http://aka.ms/office-2016-guides>**.

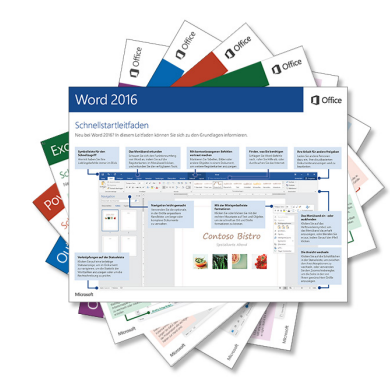

# Relevante Informationen abrufen

Mit dem Feature **Intelligentes Nachschlagen** durchsucht Outlook das Internet nach relevanten Informationen zum Definieren von Wörtern, Ausdrücken und Konzepten. Die Suchergebnisse, die im Aufgabenbereich angezeigt werden, können hilfreiche Kontextinformationen zu den Daten liefern, die Sie mit anderen Personen teilen müssen.

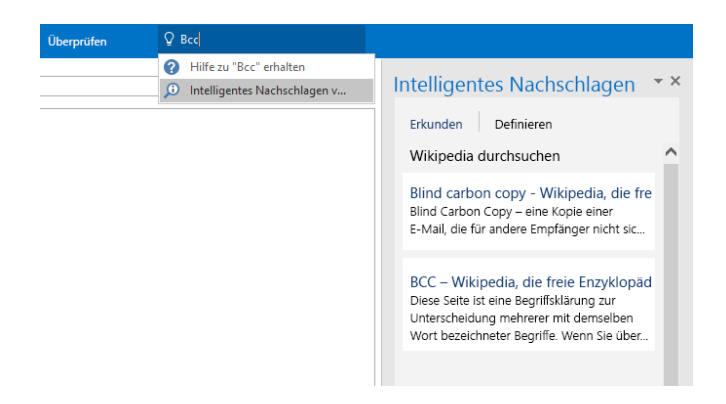

# Die nächsten Schritte mit Outlook

#### **Neuerungen in Office 2016**

Erkunden Sie die neuen und verbesserten Features von Outlook 2016 und der anderen Anwendungen in Office 2016. Besuchen Sie für weitere Informationen **<http://aka.ms/office-2016-whatsnew>**.

#### **Kostenlose Schulungen, Lernprogramme und Videos für Office 2016 abrufen**

Möchten Sie sich näher mit den von Outlook 2016 gebotenen Features und Funktionen befassen? Besuchen Sie **<http://aka.ms/office-2016-training>**, und erkundigen Sie sich zu den weiteren Schulungsoptionen.

#### **Feedback senden**

Gefällt Ihnen Outlook 2016? Haben Sie Verbesserungsvorschläge, die Sie uns mitteilen möchten? Klicken Sie im Menü **Datei** auf **Feedback**, und folgen Sie den Anweisungen, um Ihre Vorschläge direkt an das Outlook-Produktteam zu senden. Vielen Dank!